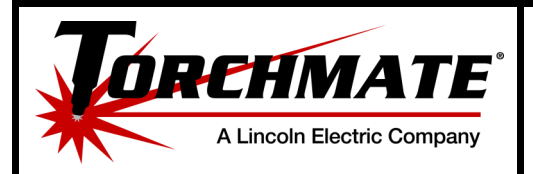

# **Installing a New/Different Dongle**

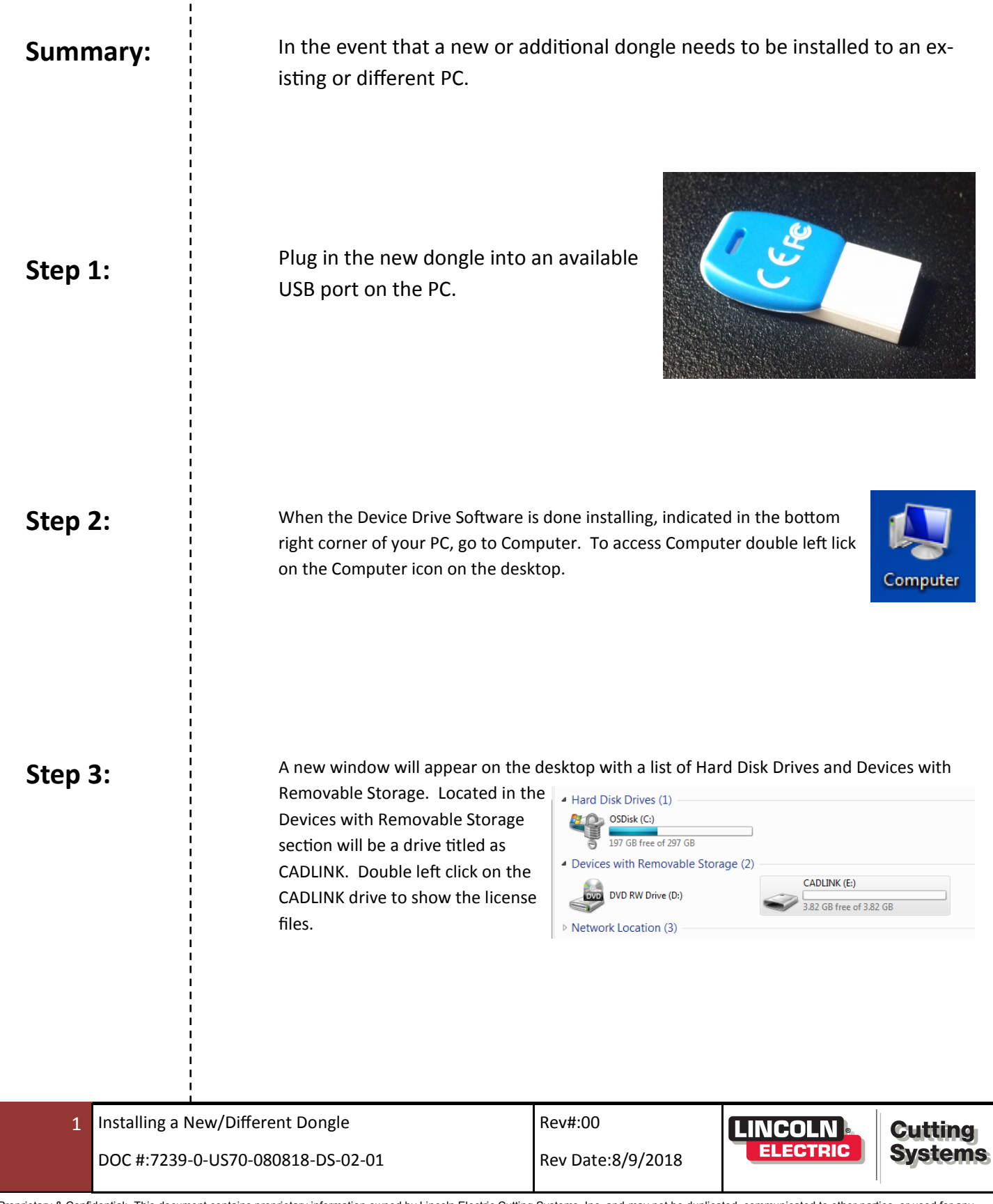

**support@torchmate.com** Proprietary & Confidential: This document contains proprietary information owned by Lincoln Electric Cutting Systems, Inc. and may not be duplicated, communicated to other parties, or used for any<br>purpose without the exp

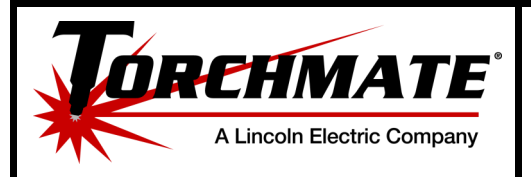

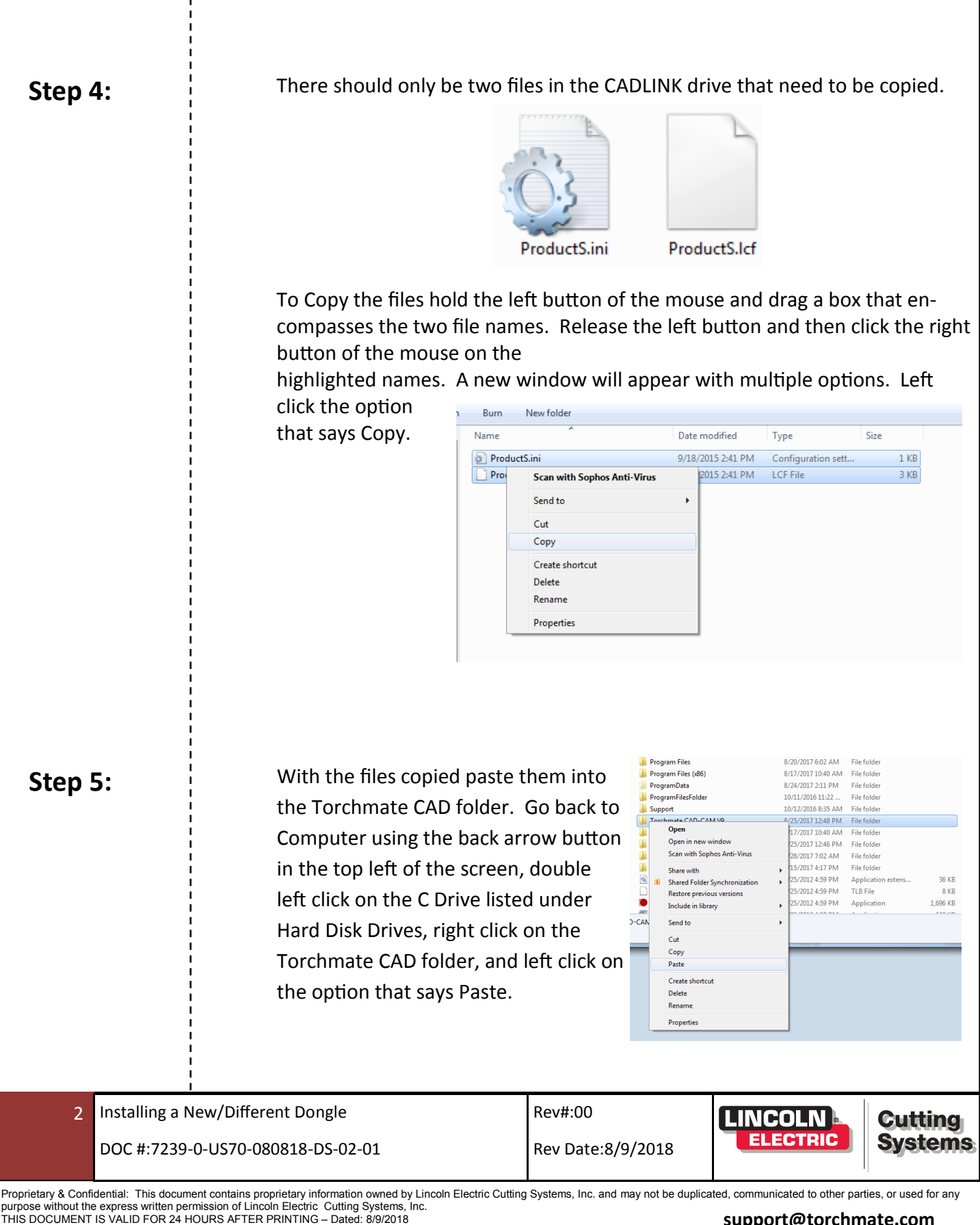

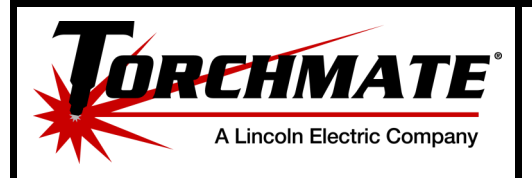

## **Installing a New/Different Dongle**

**Step 6:** Since the license files currently in the Torchmate CAD folder have the same name as the new files, a window will appear with a warning that there are files with the same name that already exist. Left click on the option that says Copy and Replace. Since there are two files that are being copied over the warning will appear again. Left click on Copy and Replace one more time.

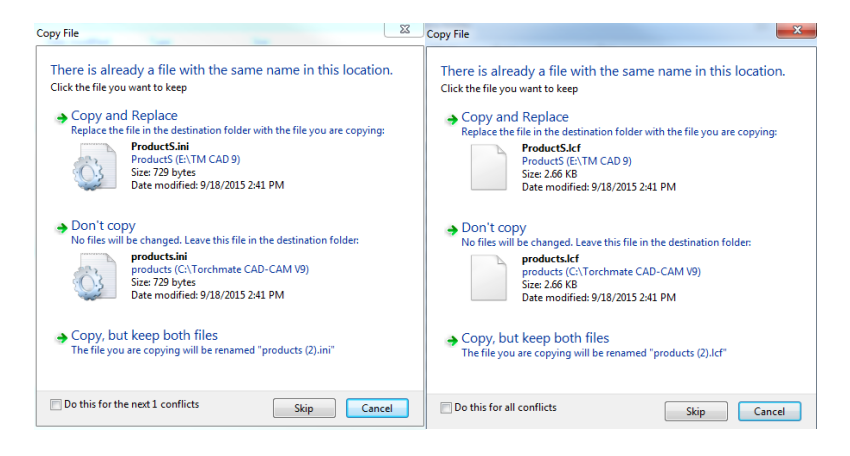

**Step 7:** To make sure the new dongle is working with the Torchmate CAD software open the program, go to Help, and About Torchmate. At the end of the serial number should be either a 0 or a 1. On some versions it might be #0 or -1. Regardless of which way it shows 0 indicates the dongle is working. 1 indicates there is an issue with the Torchmate CAD recognizing the license.

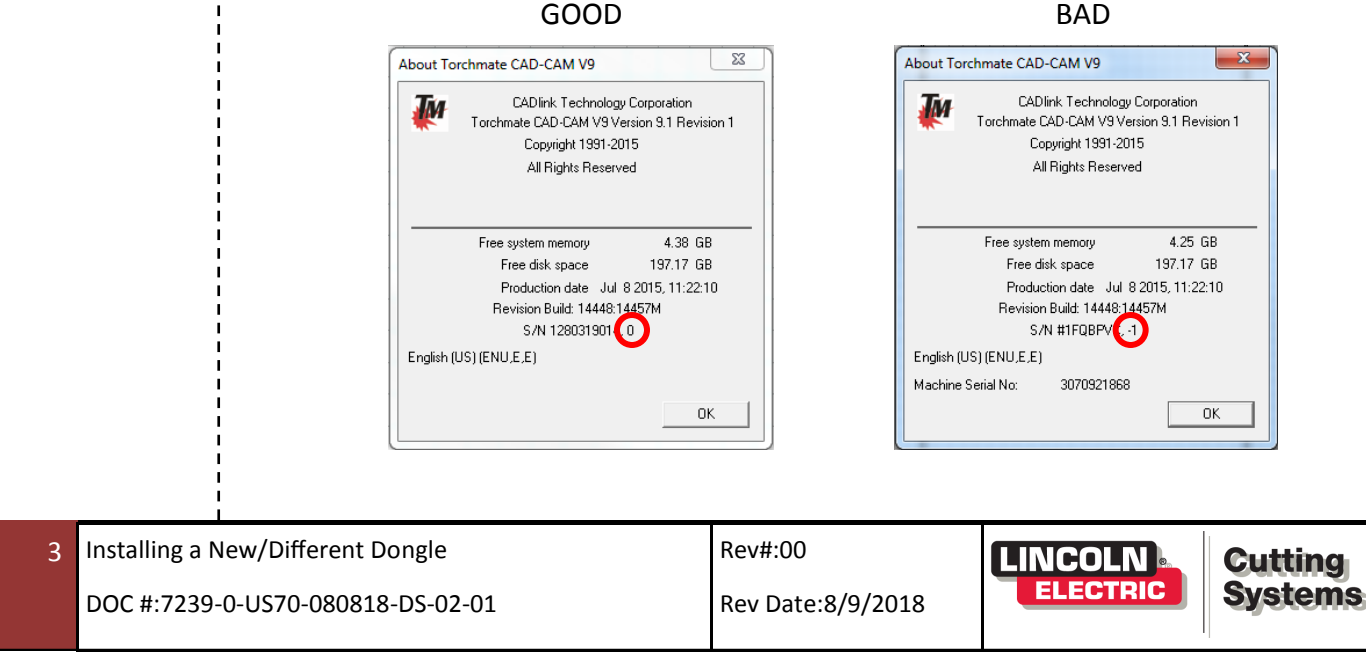

Proprietary & Confidential: This document contains proprietary information owned by Lincoln Electric Cutting Systems, Inc. and may not be duplicated, communicated to other parties, or used for any purpose without the express written permission of Lincoln Electric Cutting Systems, Inc. THIS DOCUMENT IS VALID FOR 24 HOURS AFTER PRINTING – Dated: 8/9/2018

### **support@torchmate.com**